## AACCOR CAREERS

**Content Management System (CMS)** 

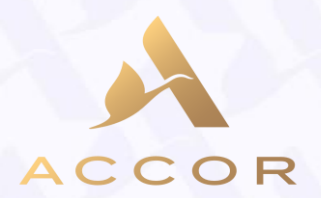

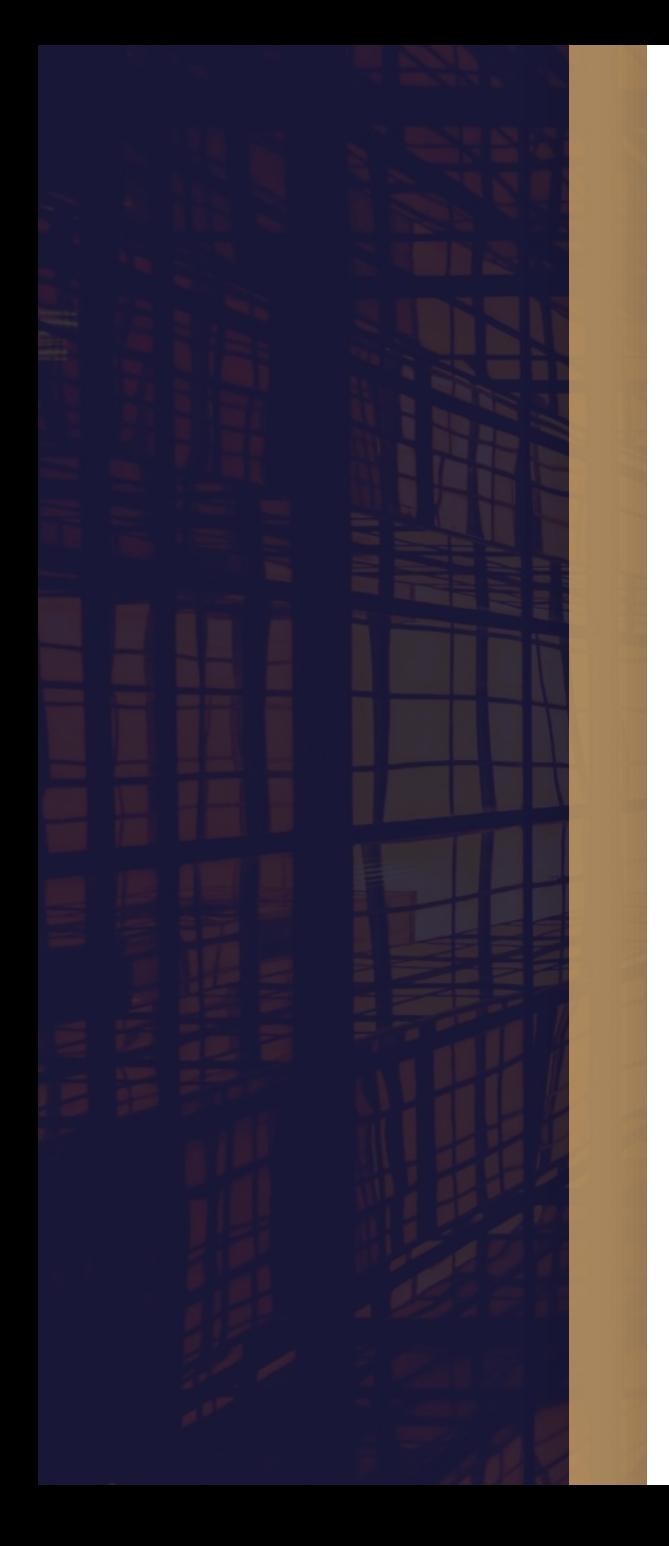

## **Objectif du Guide Utilisateur**

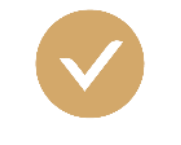

Comprendre le fonctionnement de la plateforme de gestion de contenu du Site Carrière (CMS) *1.* 

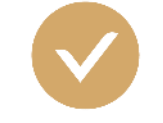

*2.* Créer et modifier du contenu en toute autonomie

### *Menu*

#### Guide utilisateur

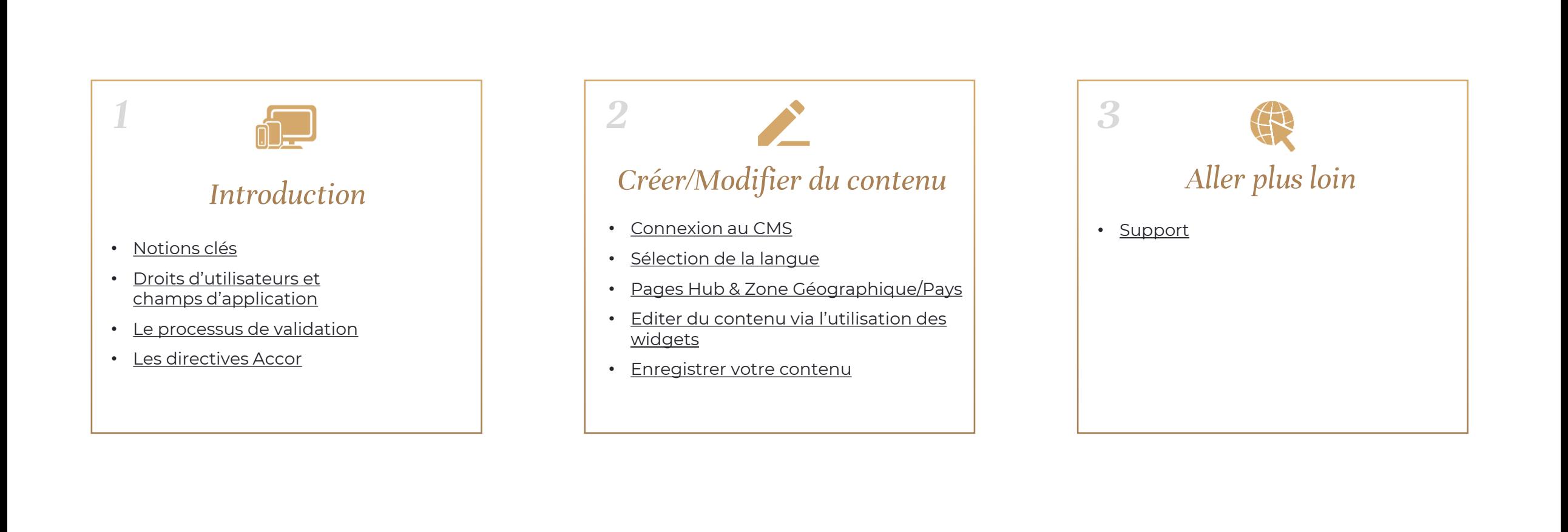

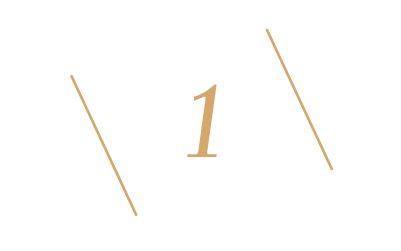

## *Notions clés*

#### <span id="page-4-0"></span>Définitions - Structure du site Accor Careers - Content Management System

Notions clés - Définitions

#### *Accor Careers*

Accor Careers est le nom officiel donné au site carrière Accor, il remplace Accor Jobs.

#### *Les langues disponibles*

#### *du site carrière*

Le site carrière gère au total 12 langues : Anglais, Français, Espagnol, Portugais, Allemand, Polonais, Mandarin, Japonais, Coréen, Thaï, Indonésien et Turque.

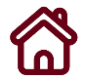

Notions clés – Structure du site Accor Careers

Pour publier du contenu sur le site carrière, vous devez comprendre sa structure du point de vue visiteur.

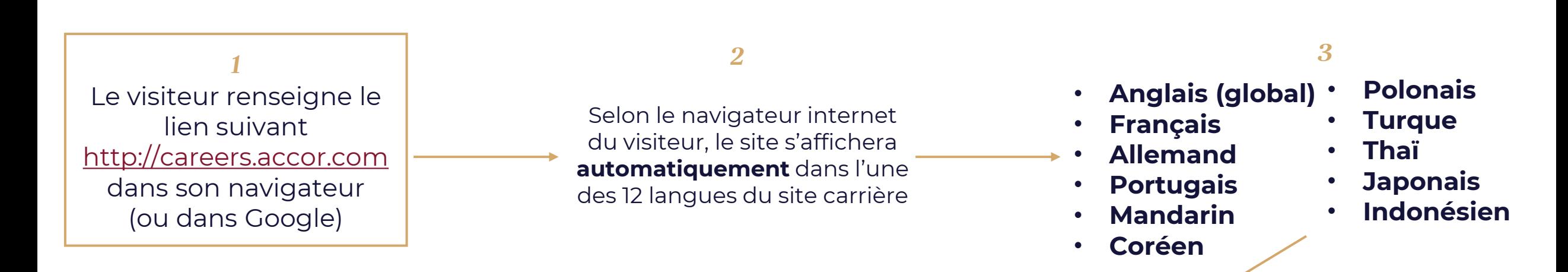

#### Du point de vue visiteur, **cette opération sera fluide et transparente**.

Du point de vue éditeur, vous serez tout de même amené à créer/modifier votre contenu à la fois dans la page « Anglais (global) » et celle(s) dans la (les) langue(s) souhaitée(s).

Exemple : si vous ajoutez du contenu dans la page « Allemand », vous aurez donc besoin de le faire en anglais et en allemand.

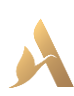

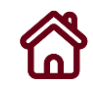

#### Notions clés - Qu'est-ce que le Content Management System (CMS) ?

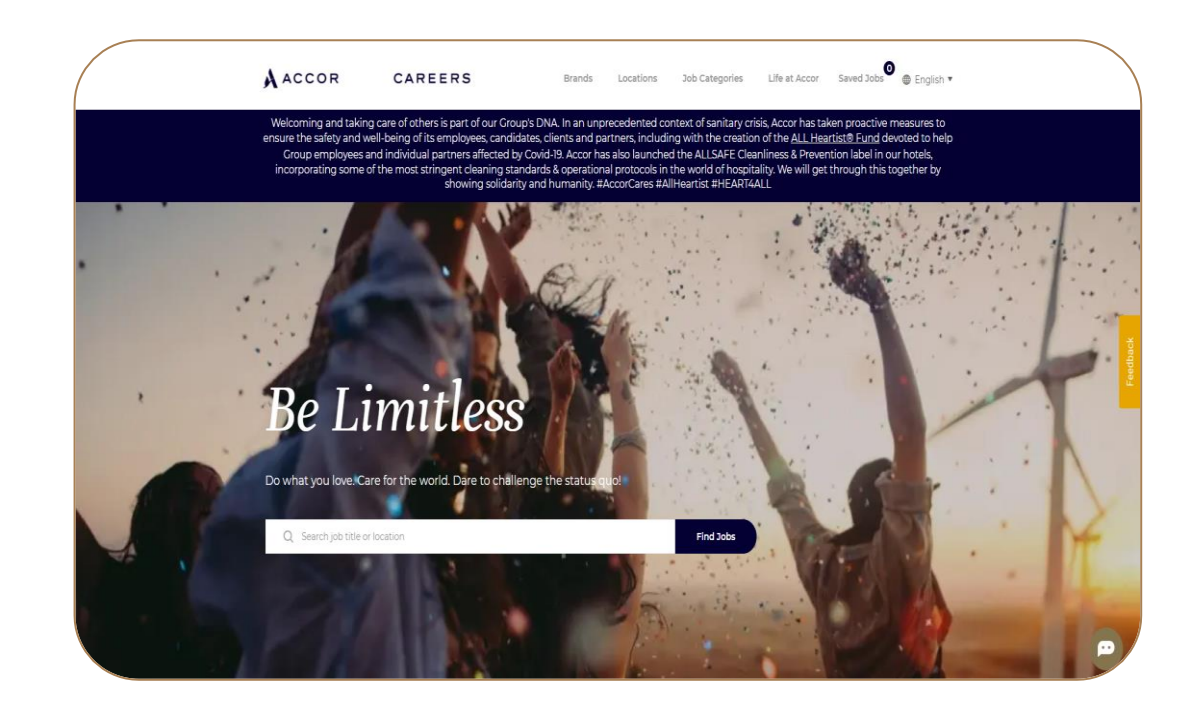

Le CMS est une solution en ligne qui vous permet de créer et de modifier du contenu.

Vous pouvez éditer 3 types de contenu :

- Texte
- Image
- Vidéo

Voici une liste non-exhaustive des sujets sur lesquels vous pourriez communiquer :

- L'actualité Accor dans le Hub/Pays
- Diffusion de contenu en lien avec l'EVP
- Mise en lumière d'un hôtel ou d'une activité
- Les nouvelles ouvertures
- Rencontres recruteurs-étudiants
- Témoignages collaborateurs
- Labels employeurs
- 

**Toute publication doit respecter les directives de la marque Accor et ne doit en aucun cas être discriminatoire.**

**A retenir : Le CMS n'est pas une solution pour publier vos offres d'emploi ! Vous devez soit utiliser INES-Taleo ou le CRM-Lite.**

*Des supports de formation couvrant ces deux solutions sont à votre disposition.*

# $\setminus$  2  $\setminus$

## <span id="page-8-0"></span>*Droits d'utilisateurs et champs d'application*

#### D roits d'utilisateurs et champs d'application

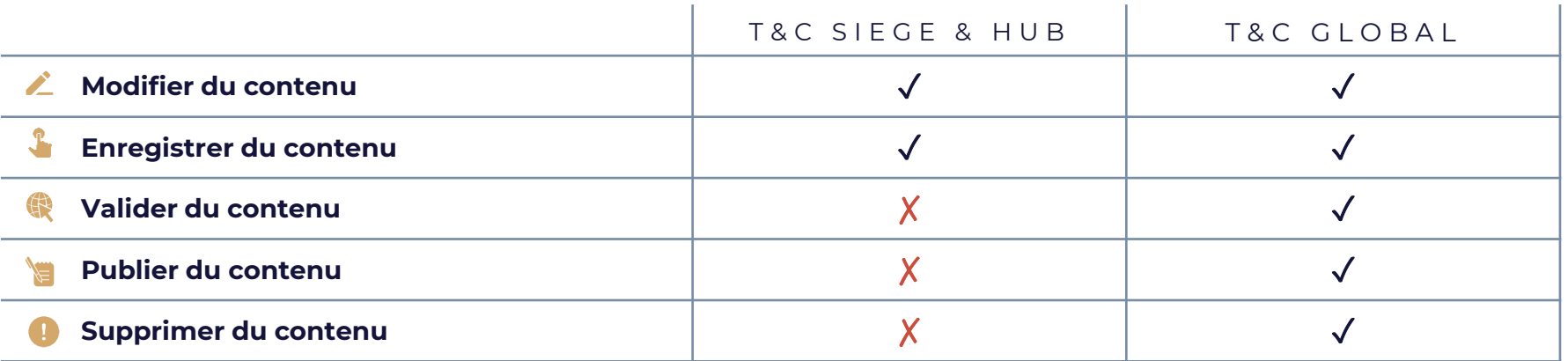

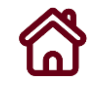

# *3*

## <span id="page-10-0"></span>*Le processus de validation*

#### Présentation du processus de validation pour la publication de votre contenu

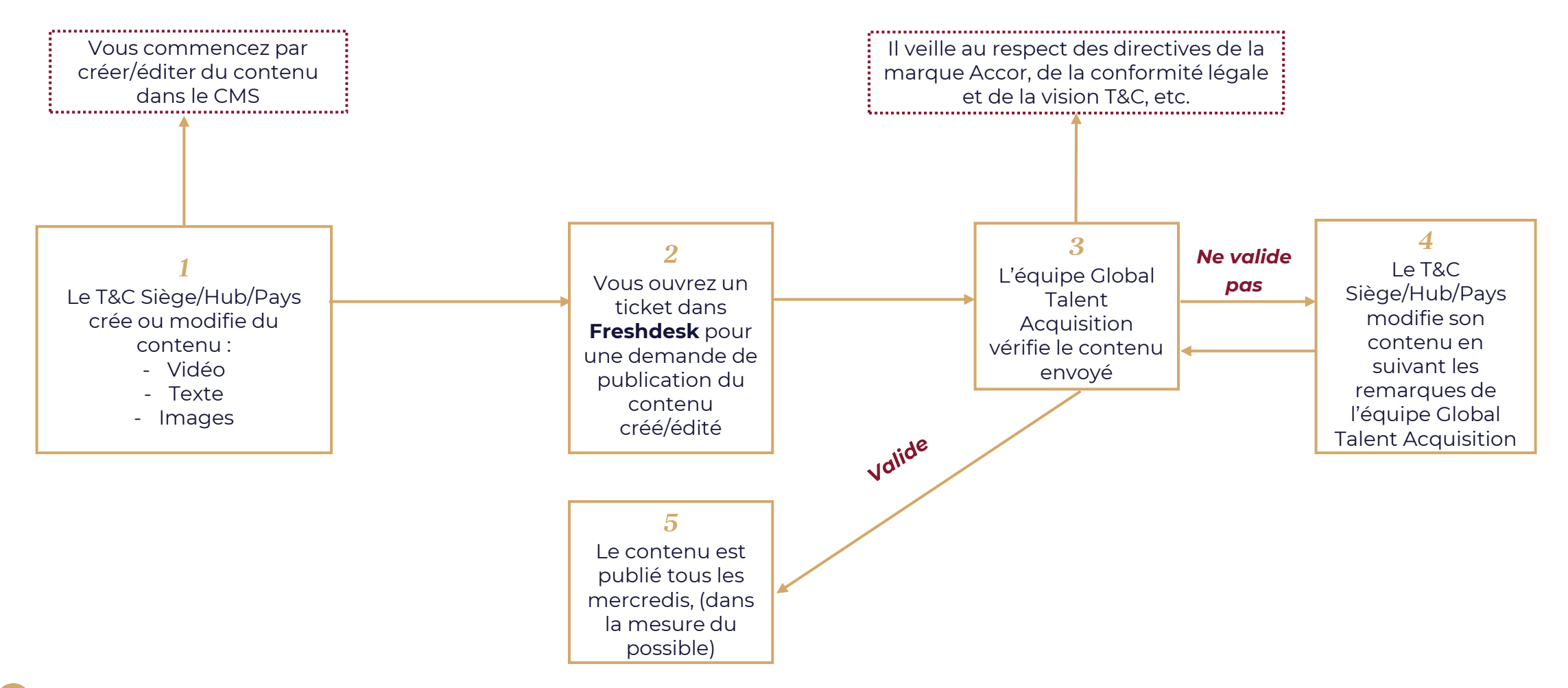

**Toute publication doit respecter les directives de la marque Accor et ne doit en aucun cas être discriminatoire.**

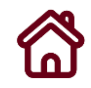

Welcome

**SIGN UP** 

**LOGIN** 

#### Présentation du processus de validation pour la publication de votre contenu

INES-HELPDESK

<span id="page-12-0"></span>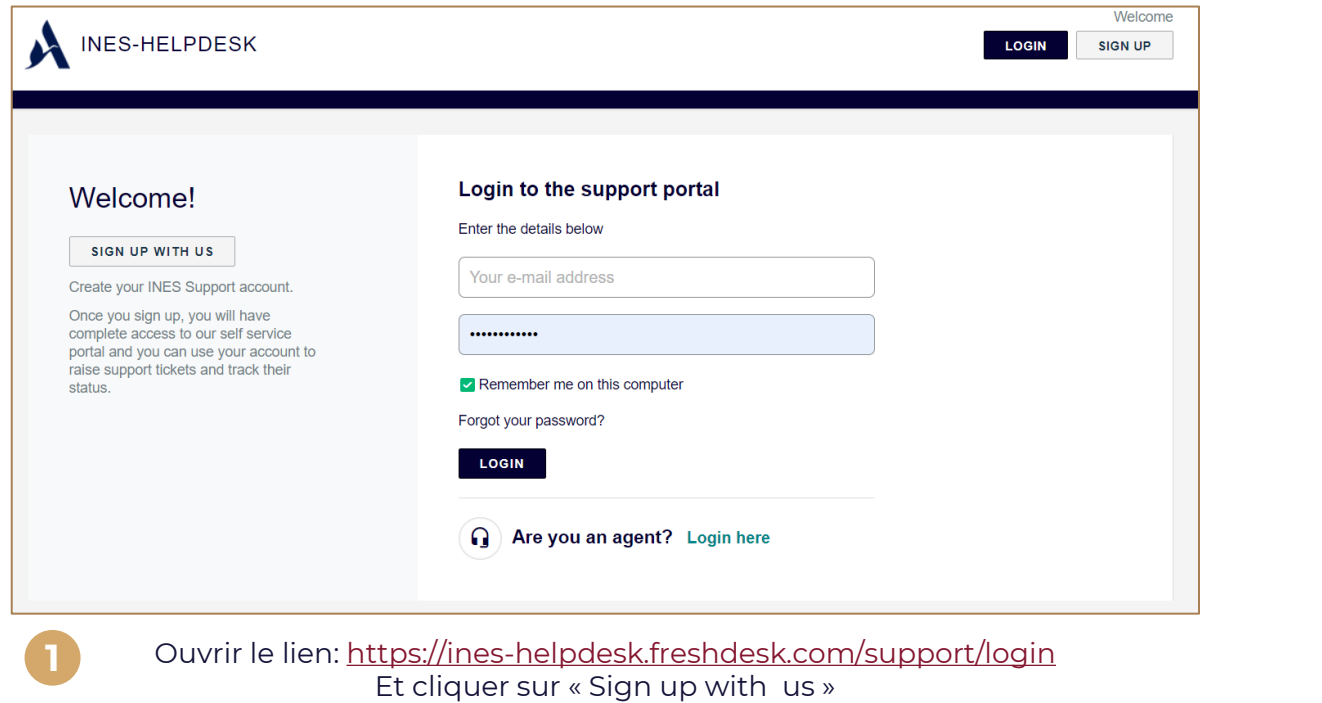

Sign up for your Ines-helpdesk account Region\* Full name\* Email\* Je ne suis pas un robot reCAPTCHA REGISTER CANCEL

Renseigner les informations demandées et cliquer sur « Register » **1 2**

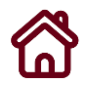

#### Présentation du processus de validation pour la publication de votre contenu

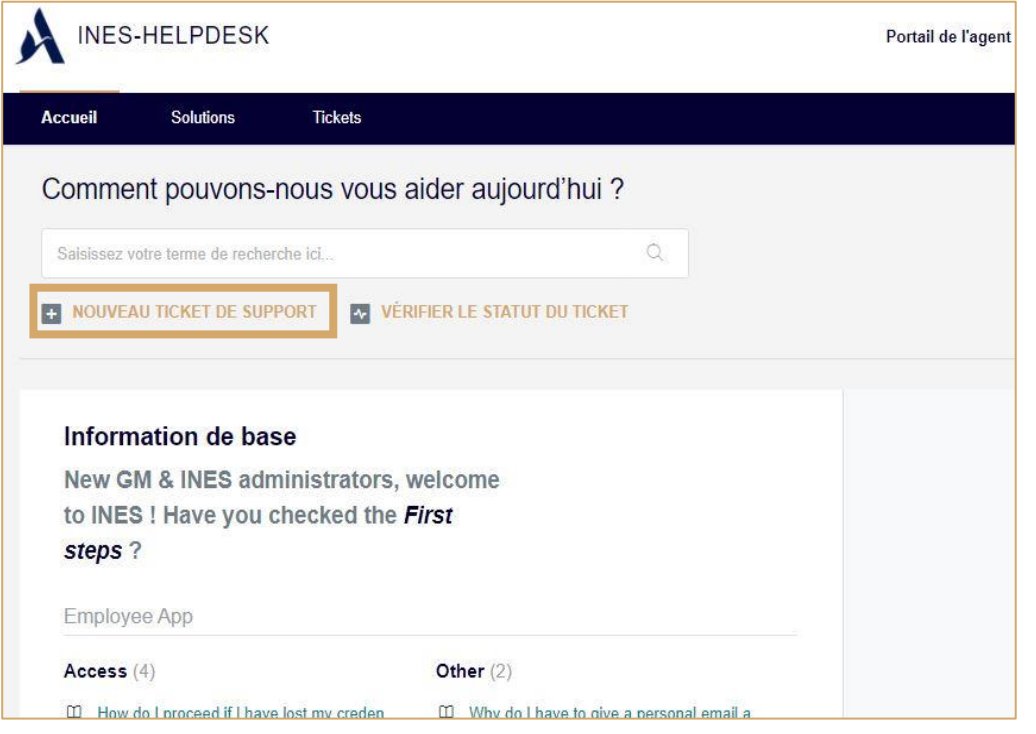

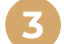

Depuis votre Tableau de suivi, cliquez sur « Nouveau Ticket de Support».<br> **3 1999 Dans « Objet » •** Veuillez indiquer « CMS – Co

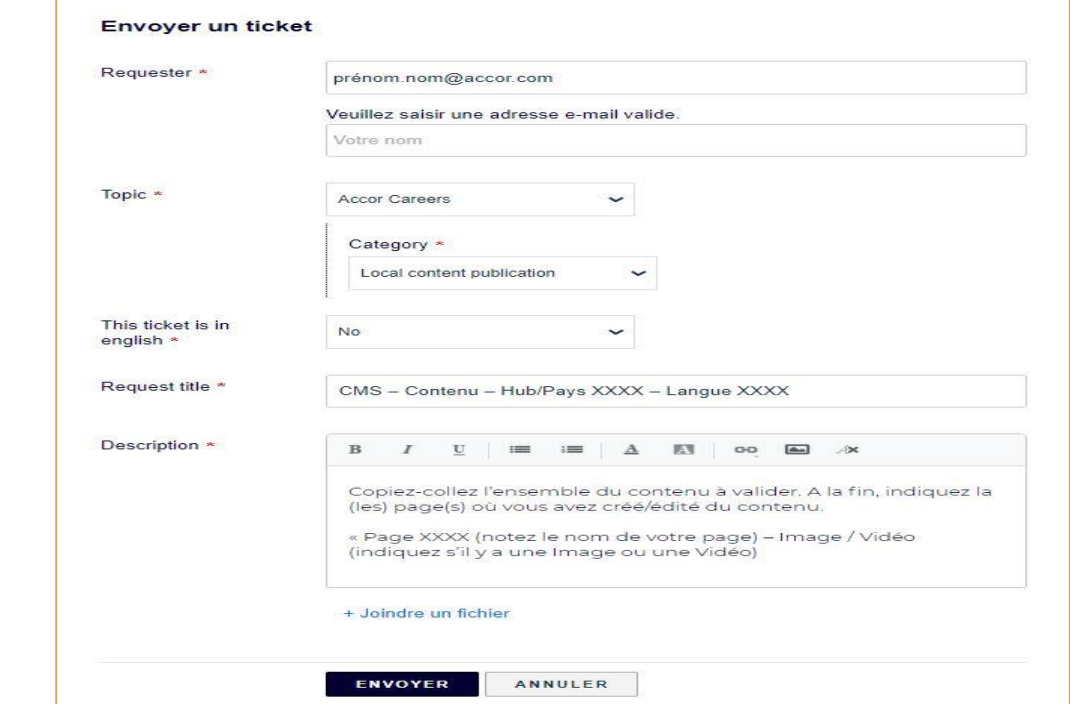

**Dans « Objet » :** Veuillez indiquer « CMS – Contenu – Hub/Pays XXXX – Langue XXXX ». Remplacez les premiers XXXX par le nom de votre Hub ou Pays et les seconds XXXX par la (les) langue(s) de publication.

**Dans « Description »** : copiez-collez l'ensemble du contenu à valider. A la fin, indiquez la (les) page(s) où vous avez édité du contenu.

« Page XXXX (notez le nom de votre page) – Image / Vidéo (indiquez s'il y a une Image ou une Vidéo) ».

Cliquez sur "Envoyer" pour envoyer votre ticket de support.

#### Cycle de publication du contenu

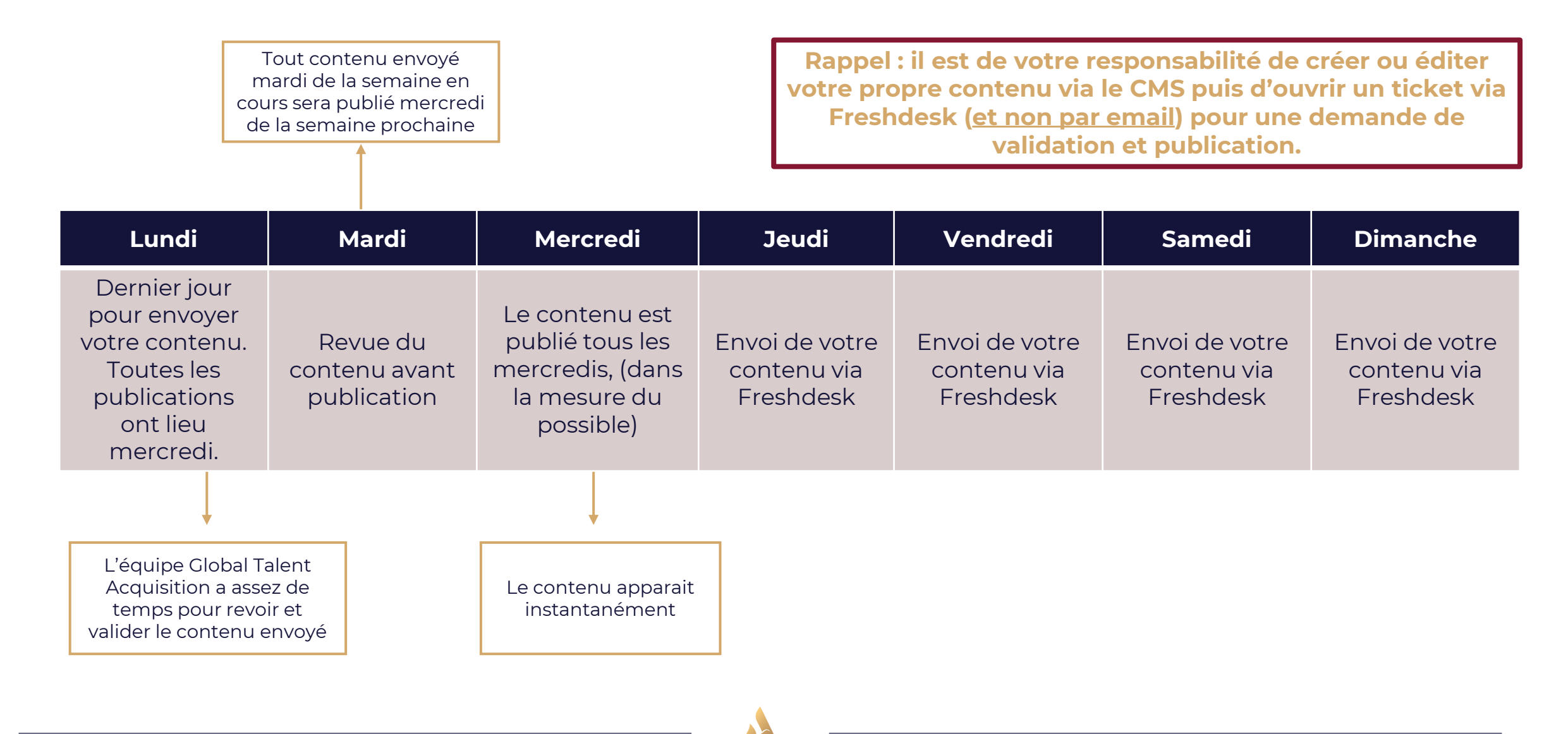

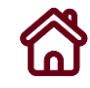

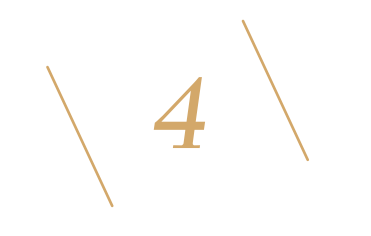

## <span id="page-15-0"></span>Les Directives Accor

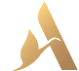

#### Content Management System - Directives Accor

#### *Directives Accor*

Lorsque vous ajoutez/modifiez du contenu (texte, image ou vidéo), celui-ci doit suivre les 4 principes suivants :

- Tout votre contenu doit être professionnel et de haute qualité
- Respecter la loi en vigueur (ne pas discriminer et ne pas être discriminant)
- Être dynamique et respectueux de la culture locale
- Dans la mesure du possible, merci de bien vous aligner votre contenu sur les piliers de notre proposition de valeur pour les collaborateurs (EVP)

Veuillez noter que vous ne pouvez modifier que du contenu en lien avec votre périmètre géographique.

Le format de l'image (taille) sera toujours indiqué en édition et son poids ne peut excéder 3 Mo. La vitesse de la vidéo ne peut aller au delà de 100 mbs et doit obligatoirement être au format Mp4 ou une vidéo intégrée de Youtube, Vimeo ou Wistia.

**Vous devez être exclusivement propriétaire des images/vidéos/textes que vous choisissez de publier.**

Créer & Modifier du contenu

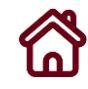

# $\langle 1 |$

## <span id="page-18-0"></span>**Connexion au CMS**

Le calendrier d'envoi des licences au CMS

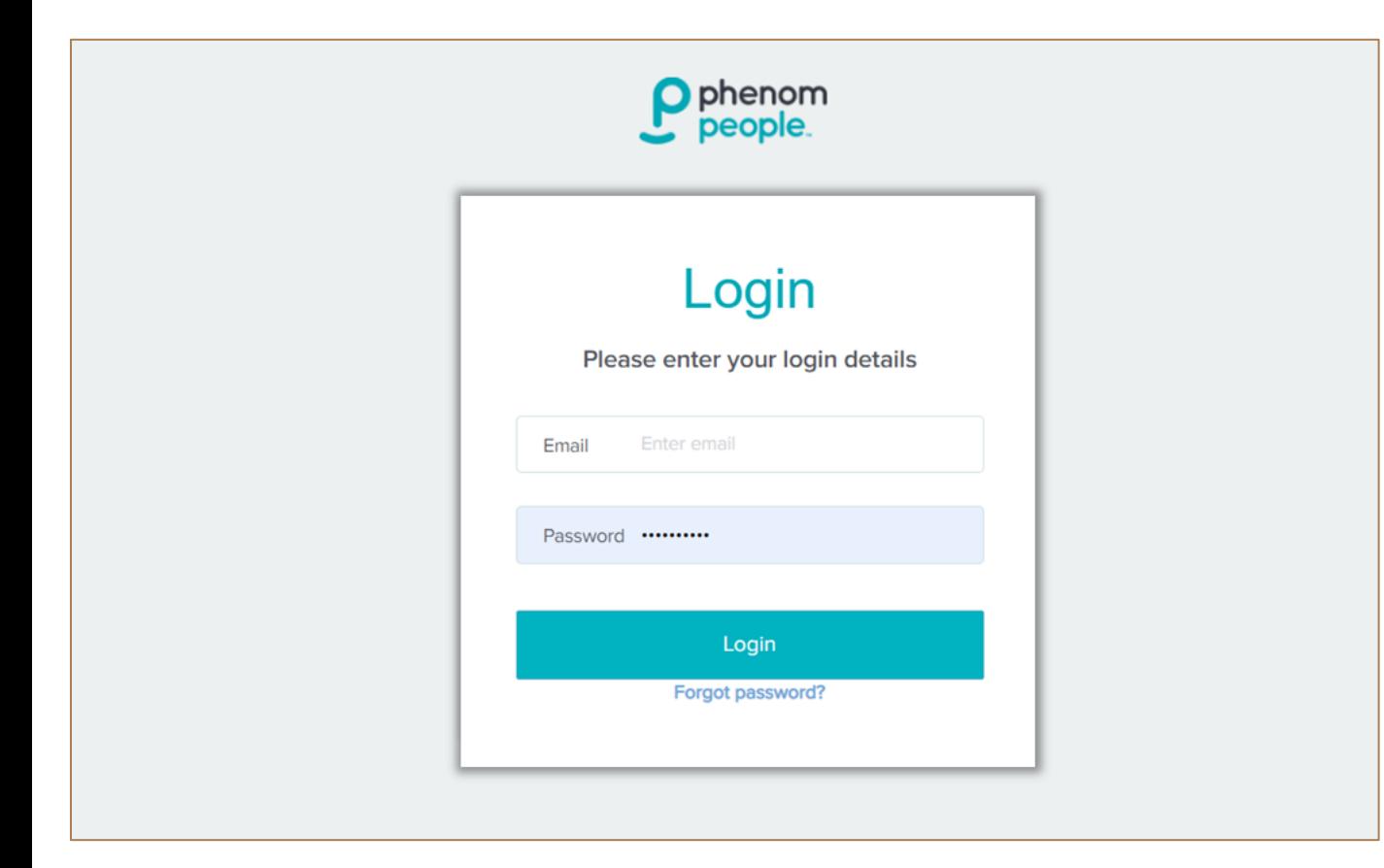

#### **Pour demander la création de compte CMS :**

Veuillez ouvrir un ticket dans Freshdesk (en suivant les étapes indiquées [ici\)](#page-12-0). En **Object**, vous pouvez renseigner « CMS – Création de compte » et en **Description**, veuillez indiquer les informations suivantes : Prénom / Nom / Hub / Adresse email

**Veuillez prendre en compte qu'un nombre limité de licences est octroyé pour chaque Hub. Pour toute demande de nouvelle licence, veuillez d'abord vous rapprocher de l'équipe T&C Hub pour vous informer si une licence peut vous être attribuée.**

## *Log-in*

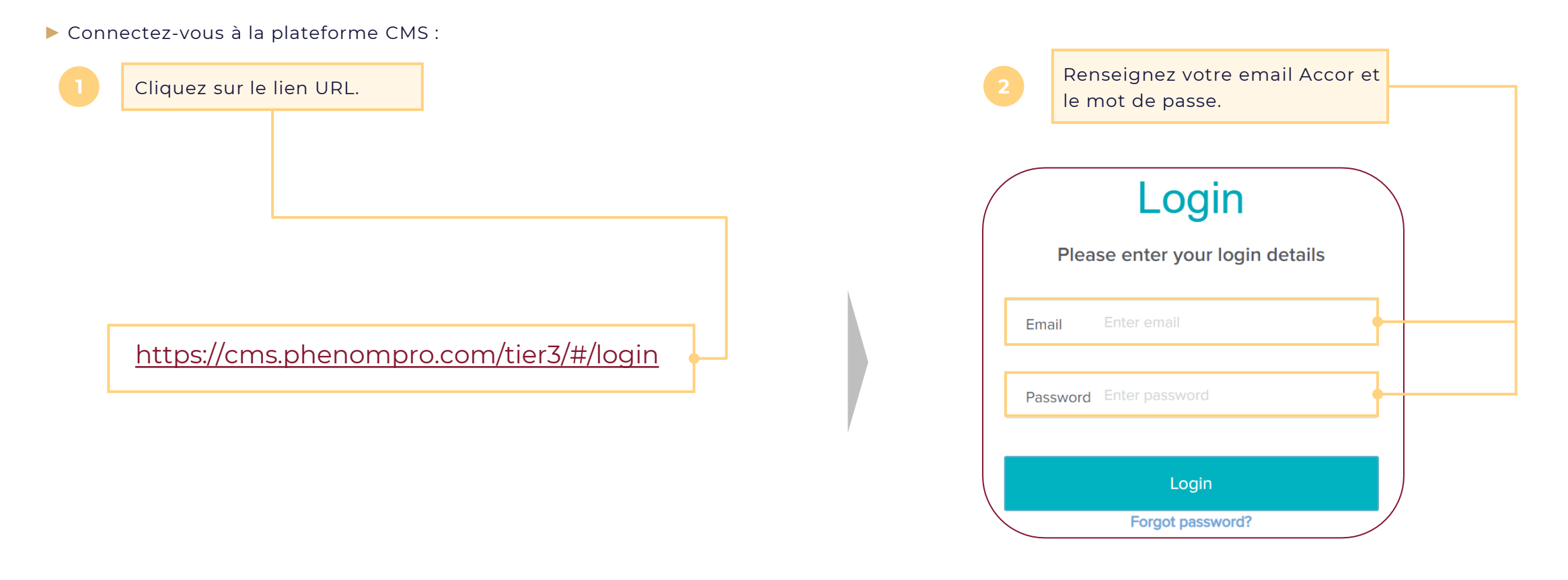

Pour votre première connexion à la plateforme CMS, vous recevrez un email de la part de votre T&C Global avec le lien URL de création de votre mot de passe.

**T** 

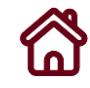

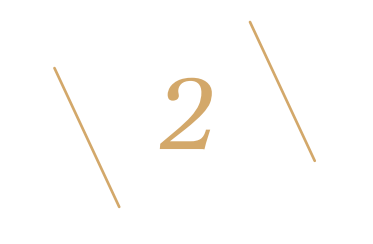

## <span id="page-21-0"></span>Sélection de la langue

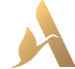

## *Sélection de la langue*

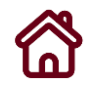

► La première étape consiste à sélectionner la langue d'édition/de création de votre contenu.

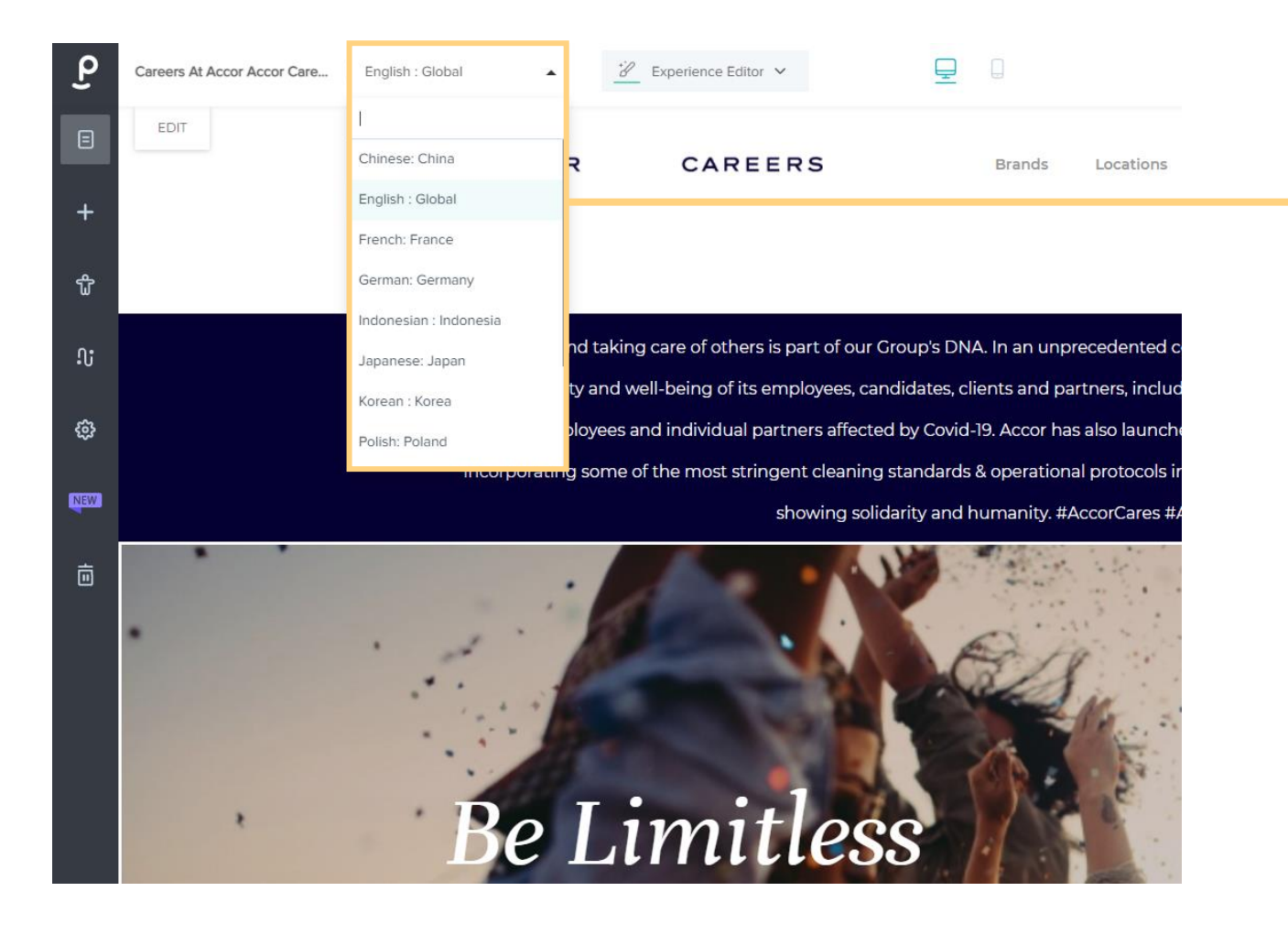

Cliquez sur « English (global) » et sélectionnez votre langue parmi la liste des 12 langues disponibles. Cette liste intègre les 12 langues disponibles dans INES.

## *Sélection de la langue*

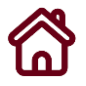

#### Ex : Le Hub Amérique du Sud souhaite promouvoir l'ouverture d'un nouvel hôtel.

► L'Amérique du Sud devra d'abord identifier toutes les langues parlées dans le Hub et puis regarder si elles sont également présentes sur Accor Careers.

▶ ans notre cas, les 3 langues parlées dans le Hub d'Amérique du Sud sont aussi présentes dans la plateforme. Dès lors, l'Editeur CMS devra publier son contenu dans les 3 langues suivantes:

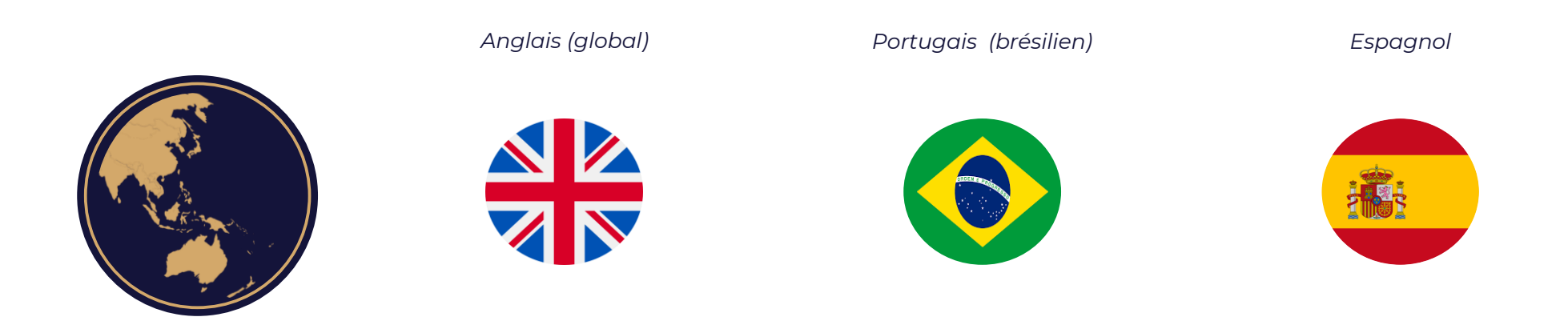

**Votre contenu devra toujours a minima être créé ou édité sur le site web Anglais (global)**

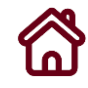

## *3*

## <span id="page-24-0"></span>*Pages Hub & Zone Géographique/Pays*

Dans le site carrière, il existe 2 types de page où vous pouvez publier votre contenu :

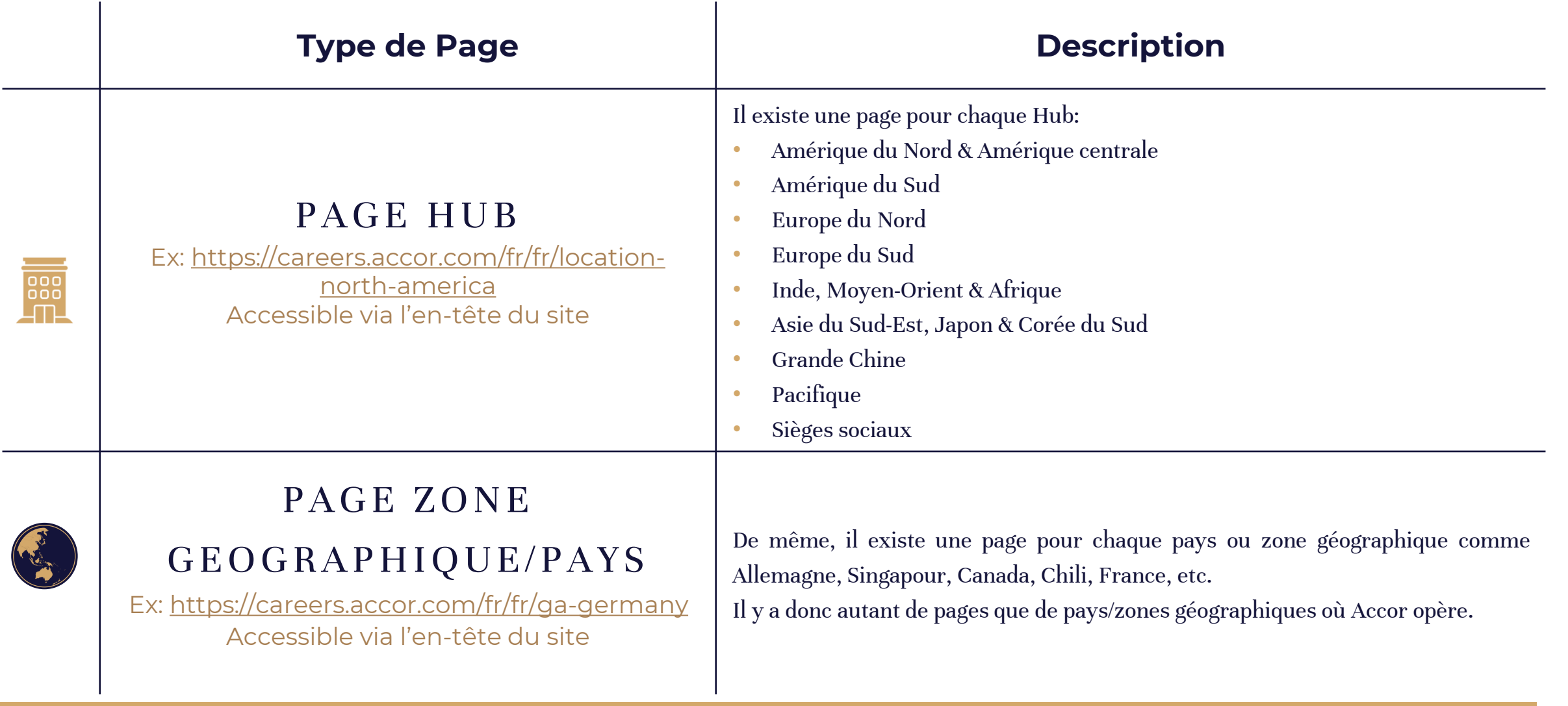

Pour rappel : vous n'êtes PAS autorisés à modifier le contenu des autres pages

Dans le site carrière, il existe 2 types de page où vous pouvez publier votre contenu :

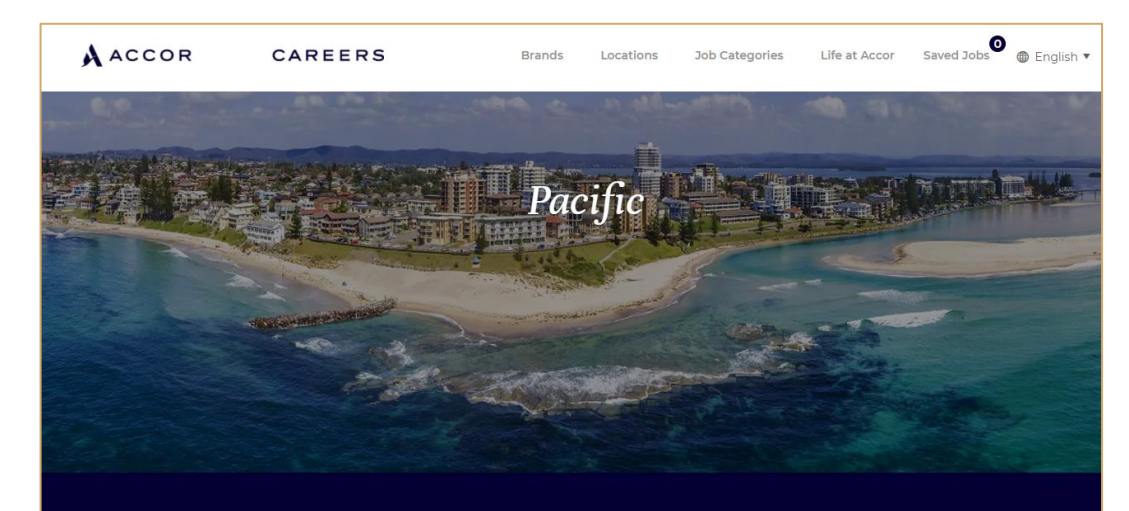

Click on each geographic area to directly view and apply to available jobs

## Locations Job Categories Life at Accor Saved Jobs @ English AACCOR CAREERS Opportunities in French Polynesia Search results Refine your search

#### PAGE HUB

Ex :<https://careers.accor.com/fr/fr/location-pacific> Accessible via l'en-tête du site (Lieux)

#### PAGE ZONE GEOGRAPHIQUE/PAYS

Ex : [https://careers.accor.com/fr/fr/country-french-](https://careers.accor.com/fr/fr/country-french-polynesia)

polynesia Accessible via l'en-tête du site (Lieux > Page Hub)

#### Cliquez sur **l'icône "Pages"**

- Recherchez votre page Hub ou Pays dans **la barre de recherche (en anglais)**
- Cliquez sur **votre page. Prenons l'exemple du Hub Asie du Sud-Est, Japon & Corée du Sud.**

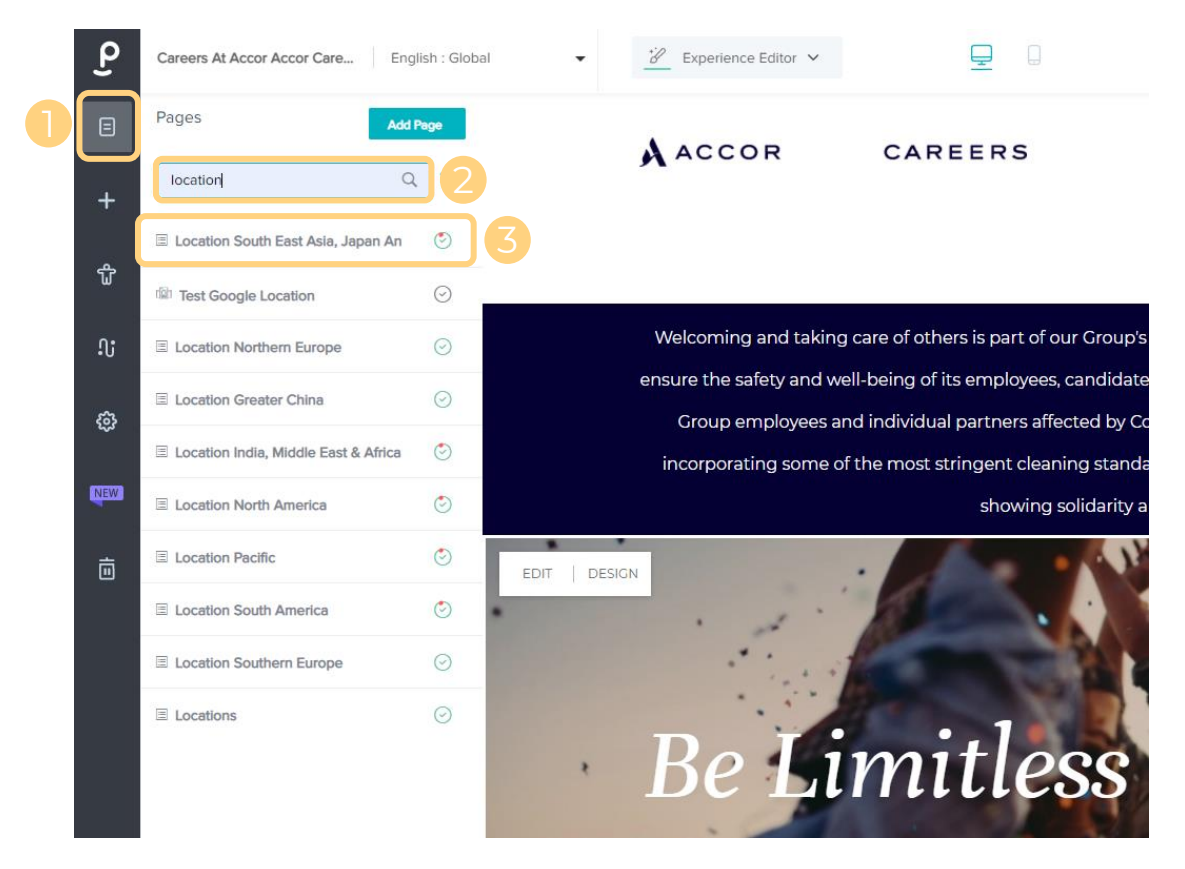

► Vous ne pouvez modifier que les pages relatives à votre Hub. Voici la liste de toutes les pages Hub :

- Amérique du Nord & Amérique centrale
- Amérique du Sud
- Europe du Nord
- Europe du Sud
- Inde, Moyen-Orient & Afrique
- Asie du Sud-Est, Japon & Corée du Sud
- Grande Chine
- Pacifique
- Sièges sociaux

Pour les trouver, tapez "Location" et vous trouverez la liste.

Si vous souhaitez modifier une page Pays ou Zone géographique, tapez son nom dans la barre de recherche (en anglais).

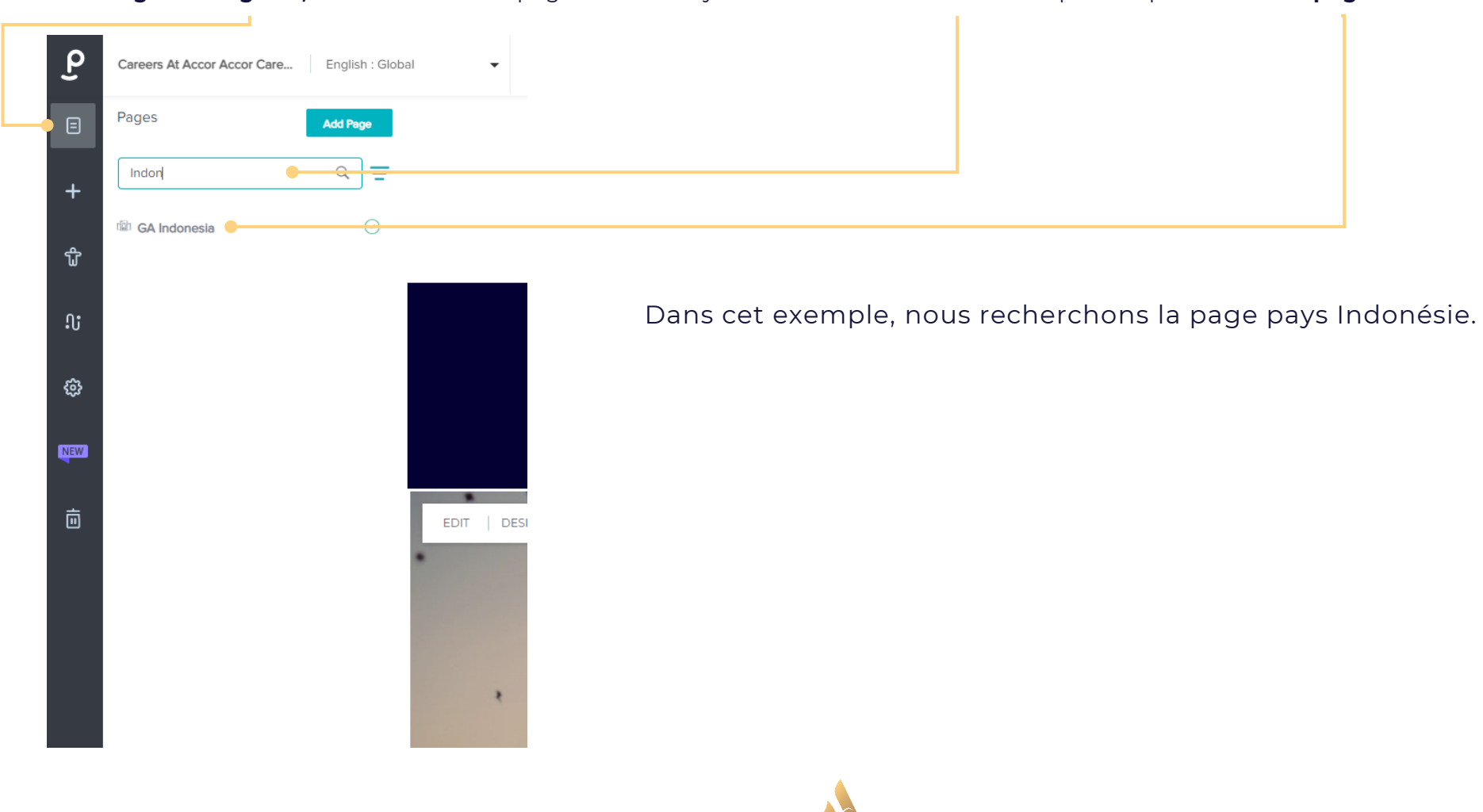

Cliquez sur l'onglet « Pages », recherchez votre page Hub ou Pays dans la barre de recherche puis cliquez sur votre page. Prenons l'exemple de l'Indonésie.

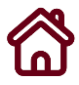

Cliquez sur l'onglet « Pages », recherchez votre page Hub ou Pays dans la barre de recherche puis cliquez sur votre page. Prenons l'exemple de Grande Chine.

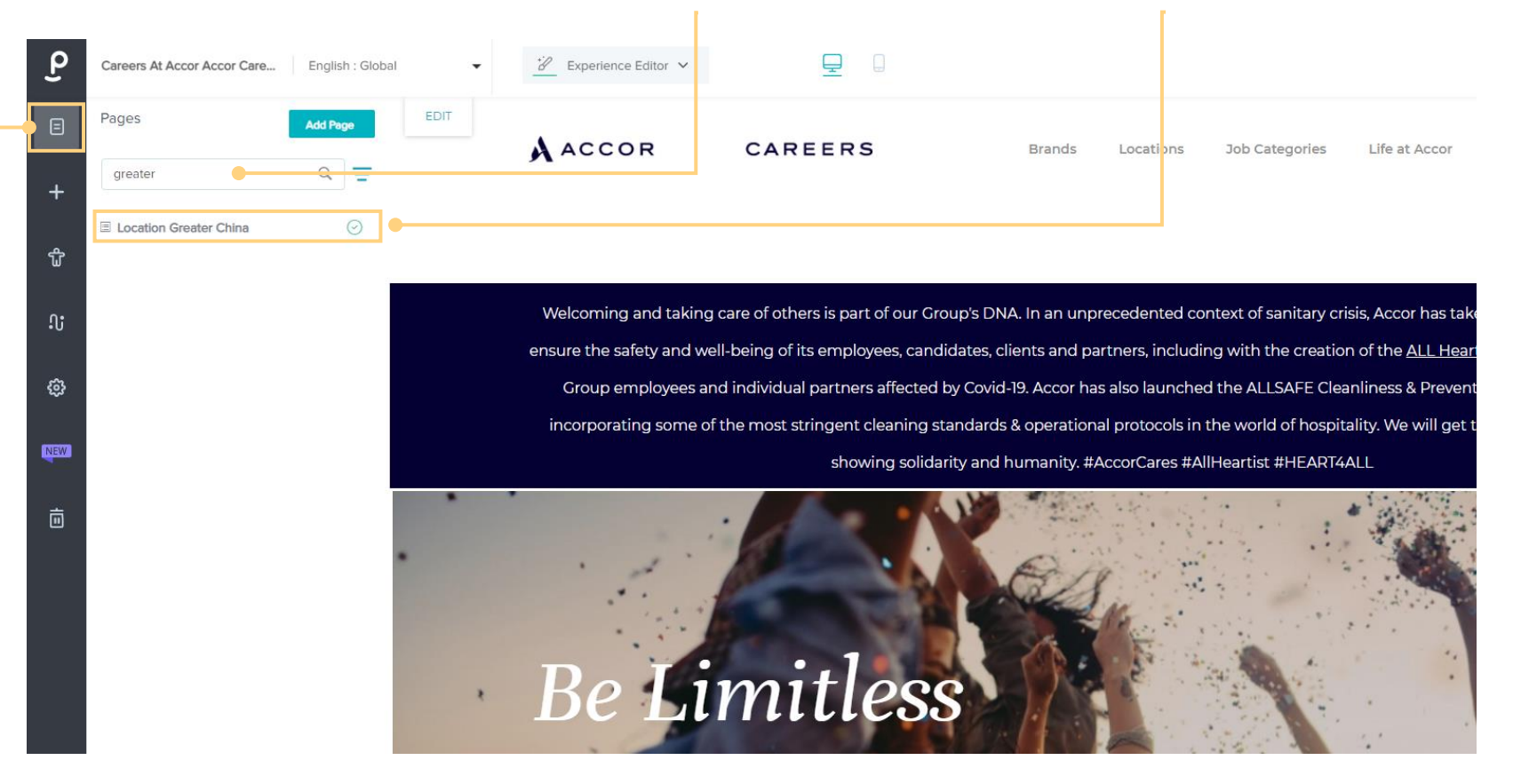

Pour chaque langue d'édition, vous rechercherez votre page de cette façon. Dans notre exemple, nous recherchons et sélectionnons la page Grande Chine et ce pour chaque site Careers .

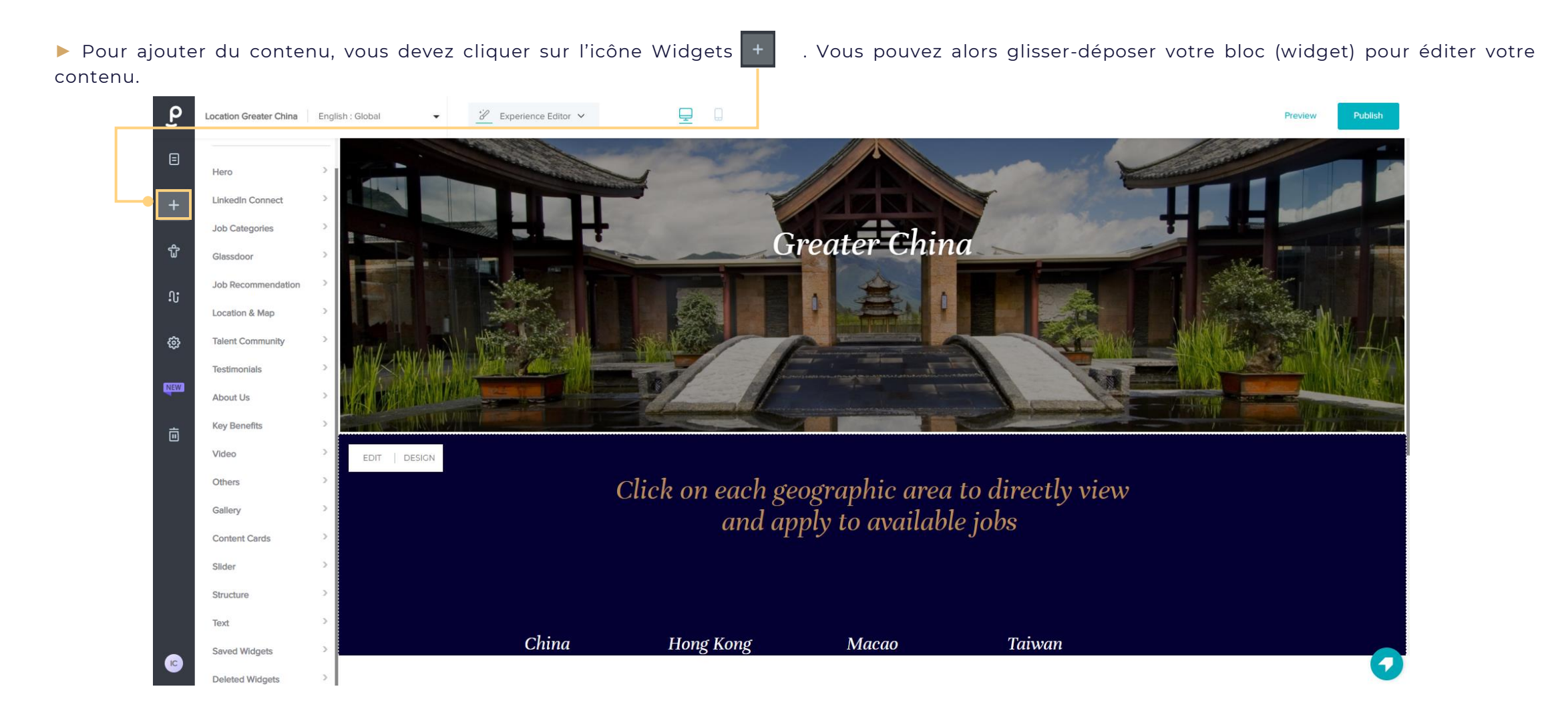

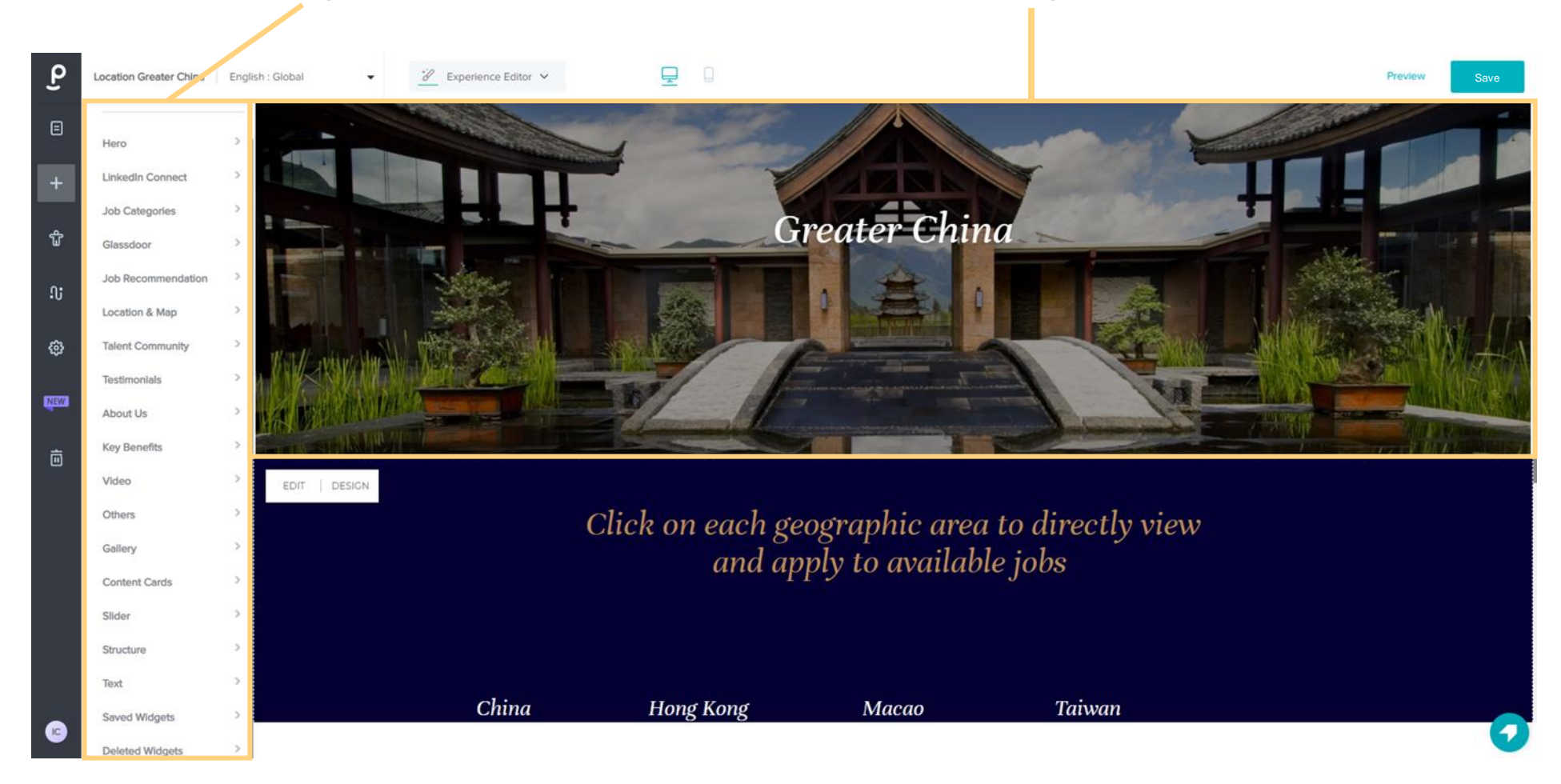

► Cette liste regroupe tous les **"Widgets"**. ». Un widget est un bloc que vous déposez sur **votre page** pour ajouter du contenu.

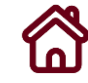

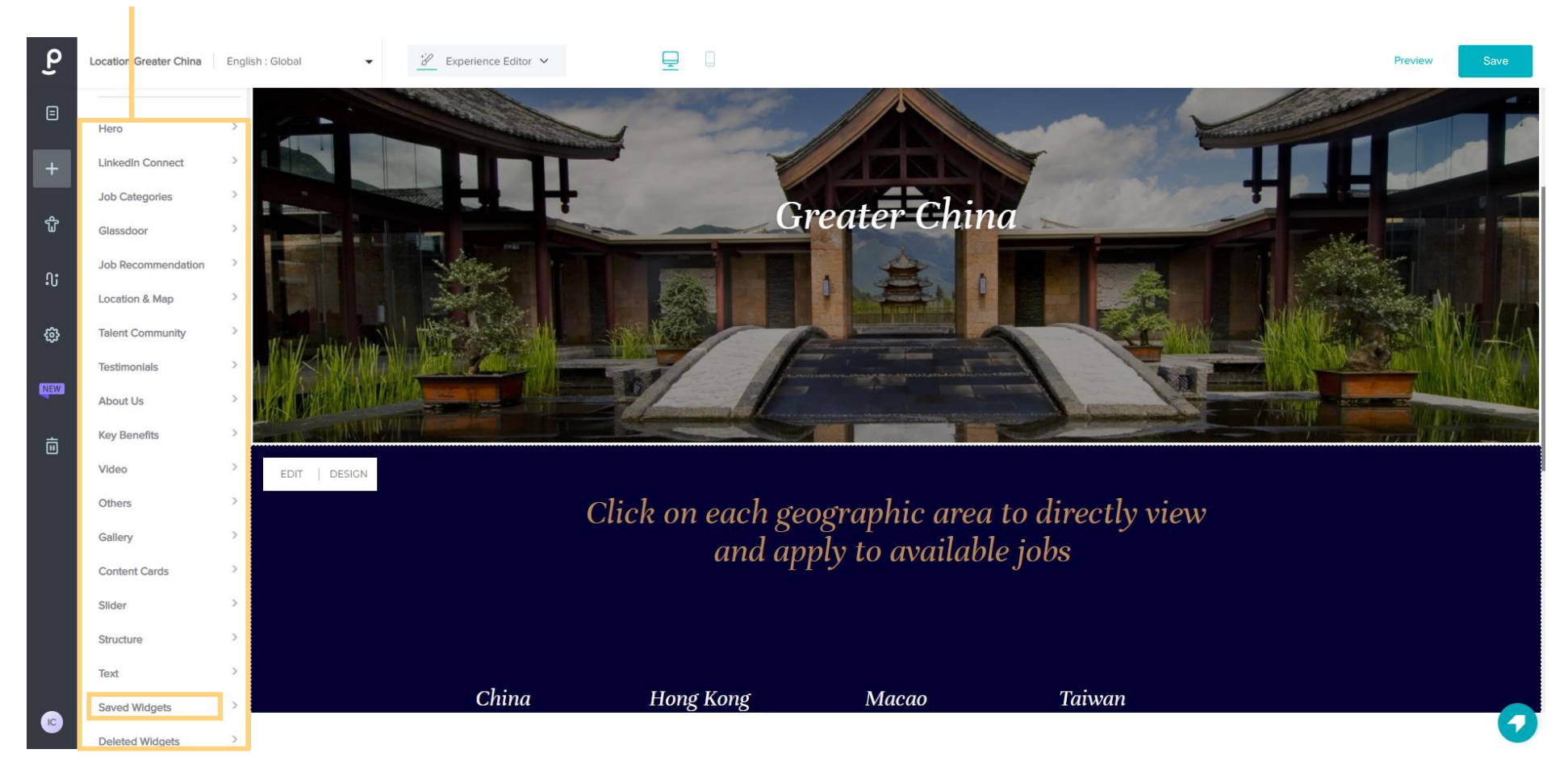

► Déroulez la liste des Widgets jusqu'au dossier « Saved Widgets » ":

▶ Dans le dossier "Saved Widgets", tapez "Hubs" dans la barre de recherche et vous trouverez une liste des 4 widgets que nous avons préparés afin de vous permettre d'ajouter votre contenu.

![](_page_33_Picture_2.jpeg)

![](_page_34_Picture_0.jpeg)

*3*

## *Quel(s) widget(s) utiliser?*

► En fonction du contenu que vous souhaitez poster, vous allez devoir sélectionner certains widgets dans la liste disponible dans "Saved Widget" :

![](_page_35_Picture_222.jpeg)

<span id="page-36-0"></span>![](_page_36_Picture_1.jpeg)

![](_page_36_Picture_3.jpeg)

▶ Sélectionnez votre widget et tout en maintenant appuyer votre souris glissez-déposez le bloc en-dessous de « Greater China ». Vous pouvez relâcher votre souris dès que le bloc est déposé.

Dans notre exemple, nous souhaitons publier une Image et un Texte. Nous sélectionnons alors le bon widget pour cela : "Hubs\_Image+Text" widget.

![](_page_37_Picture_3.jpeg)

# Modifier le<br>texte

Modifier le texte

► Cliquez sur le Texte existant pour le modifier puis enregistrez votre propre texte :

![](_page_39_Picture_3.jpeg)

# Changer une

Changer une image

► Cliquez sur l'image du widget que vous souhaitez modifier :

![](_page_41_Picture_3.jpeg)

products and services with a high environmental and social performance. Its ambition: ensure that they enjoy a more responsible hotel experience and encourage them to take action with us.

#### Changer une image

► Le menu d'édition apparaît sur le côté gauche. Cliquez sur "Replace" en dessous de la case de l'image existante :

![](_page_42_Picture_3.jpeg)

Changer une image

▶ La fenêtre temporaire "Image Library" s'ouvre. Depuis cette fenêtre, vous pouvez sélectionner soit une image parmi celles disponibles ou en importer une autre image :

![](_page_43_Picture_3.jpeg)

Pour savoir comment importer une image, veuillez poursuivre sur la dispositive suivante.

Changer une image

► Lorsque la fenêtre temporaire "Upload" s'ouvre, cliquez dessus (votre bureau s'affiche). Sinon faites un glisser-déposer de l'image à importer :

![](_page_44_Picture_3.jpeg)

Changer une image

► Lorsque vous avez importé votre image, cliquez sur l'image pour la sélectionner, renseignez un titre et puis cliquez sur le bouton « Upload » :

![](_page_45_Picture_65.jpeg)

Changer une image

► Vous revenez dans la fenêtre temporaire "Image Library". Sélectionnez l'image importée puis cliquez sur "Done":

![](_page_46_Picture_45.jpeg)

Changer une image

#### ► Cliquez sur "Save":

![](_page_47_Picture_3.jpeg)

![](_page_48_Picture_0.jpeg)

![](_page_48_Picture_1.jpeg)

## <span id="page-48-0"></span>*Enregistrer votre contenu*

### *Enregistrer votre contenu*

#### ► Sauvegardez vos modifications à la fin :

![](_page_49_Picture_2.jpeg)

![](_page_49_Picture_3.jpeg)

Our Planet 21 - Acting Here program endeavours to act for "positive hospitality", to guarantee our clients quality products and services with a high environmental and social performance. Its ambition: ensure that they enjoy a more responsible hotel experience and encourage them to take action with us.

## Aller plus loin

<span id="page-51-0"></span>Pour toute question concernant le Content Management System, veuillez s'il vous plaît les soumettre via la plateforme [Freshdesk](https://ines-helpdesk.freshdesk.com/support/login) en ouvrant un ticket et en l'assignant à l'équipe « Support Careers ».

![](_page_51_Picture_82.jpeg)

![](_page_52_Picture_0.jpeg)